# **Users Manual**

New Jersey **Perinatal Risk Assessment Form** 

**Improving birth outcomes through early identification of risk and appropriate referral** 

*All users must be registered prior to completing forms.* 

Manual provided courtesy of Family Health Initiatives Manual produced with support from New Jersey Department of Human Services, Department of Health under agreement with Division of Medical Assistance and Health Services

### **What is Family Health Initiatives?**

Family Health Initiatives (FHI) is a private, nonprofit subsidiary of the Southern New Jersey Perinatal Cooperative (SNJPC) contracted by the Department of Health (DOH) under agreement with the Division of Medical Assistance and Health Services (DMAHS) to process and warehouse the Perinatal Risk Assessment (PRA) data. FHI works in collaboration with DOH and DMAHS, Medicaid Managed Care Organizations (MMCOs), and New Jersey prenatal providers to oversee completion and analysis of the PRA data.

# **Communicating with FHI**

Training and technical assistance are available during business hours:

**E-MAIL PRA@snjpc.org**

**PHONE 856-665-6000** 

**BUSINESS 9AM–5PM MONDAY-FRIDAY HOURS**

> *To download a copy of this manual visit*  **https://www.praspect.org**

## **Table of Contents**

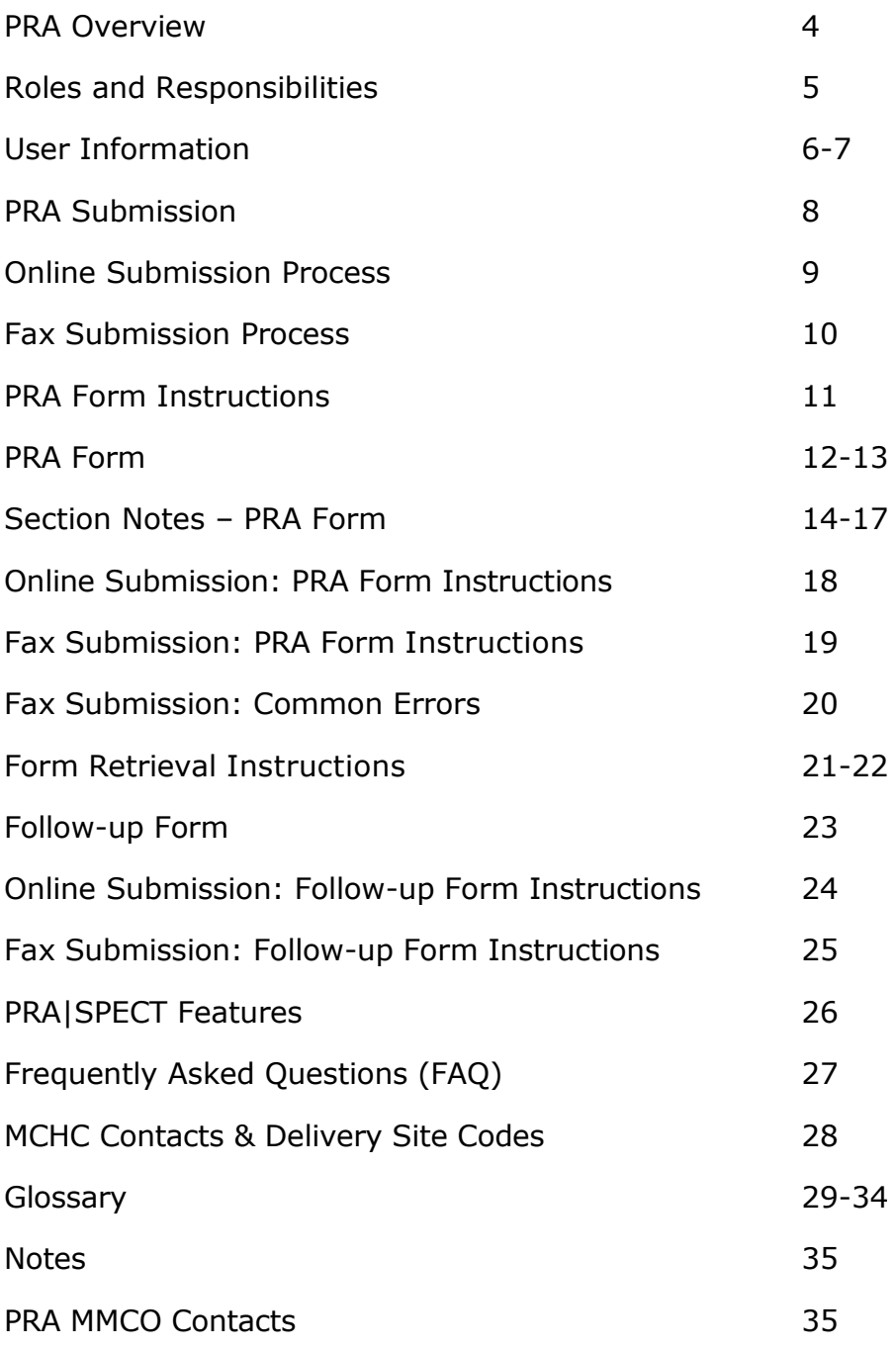

## **Perinatal Risk Assessment**

#### **VALUE OF EARLY ASSESSMENT**

Risk assessment is conducted during pregnancy to identify women at risk for fetal or infant death or infant morbidity. The goal of risk assessment is to prevent or treat conditions associated with poor pregnancy outcome, and to assure linkage to appropriate services and resources through referral. Early identification and intervention are keys to prevention; therefore risk assessment is conducted at the first prenatal visit and updated throughout the course of the pregnancy.

### **VALUE OF THE PRA**

The PRA Form is intended to promote early and accurate identification of prenatal risk factors, and to reduce administrative burden on busy obstetric practices. In addition, the use of the common risk assessment tool allows MMCOs and health officials to gather information and learn more about Medicaideligible pregnant women in New Jersey. The PRA Form is also used as a mechanism to refer eligible families to evidence-based home visiting programs, as well as access to prenatal care initiative projects focused on improving access to prenatal care and other related services. In addition, the form serves as an authorization for payment to providers from MMCOs.

PRA Form content includes all of the demographic, medical, and psychosocial factors considered in the risk management of pregnant women. Precise completion of this form should expedite MMCO follow-up with providers about patient conditions and treatment.

The New Jersey PRA Form offers a unique opportunity to improve upon prenatal services provided to Medicaid beneficiaries. The use of this uniform tool by MMCOs is expected to:

- Reduce work redundancy and errors
- Increase referrals to specialty services
- Improve timely entry into prenatal care services
- Improve upon the quality of services provided
- Promote collaboration between the prenatal provider, MMCO, DOH and DMAHS, and other state and community agencies that serve pregnant women

## Participants' **Roles and Responsibilities**

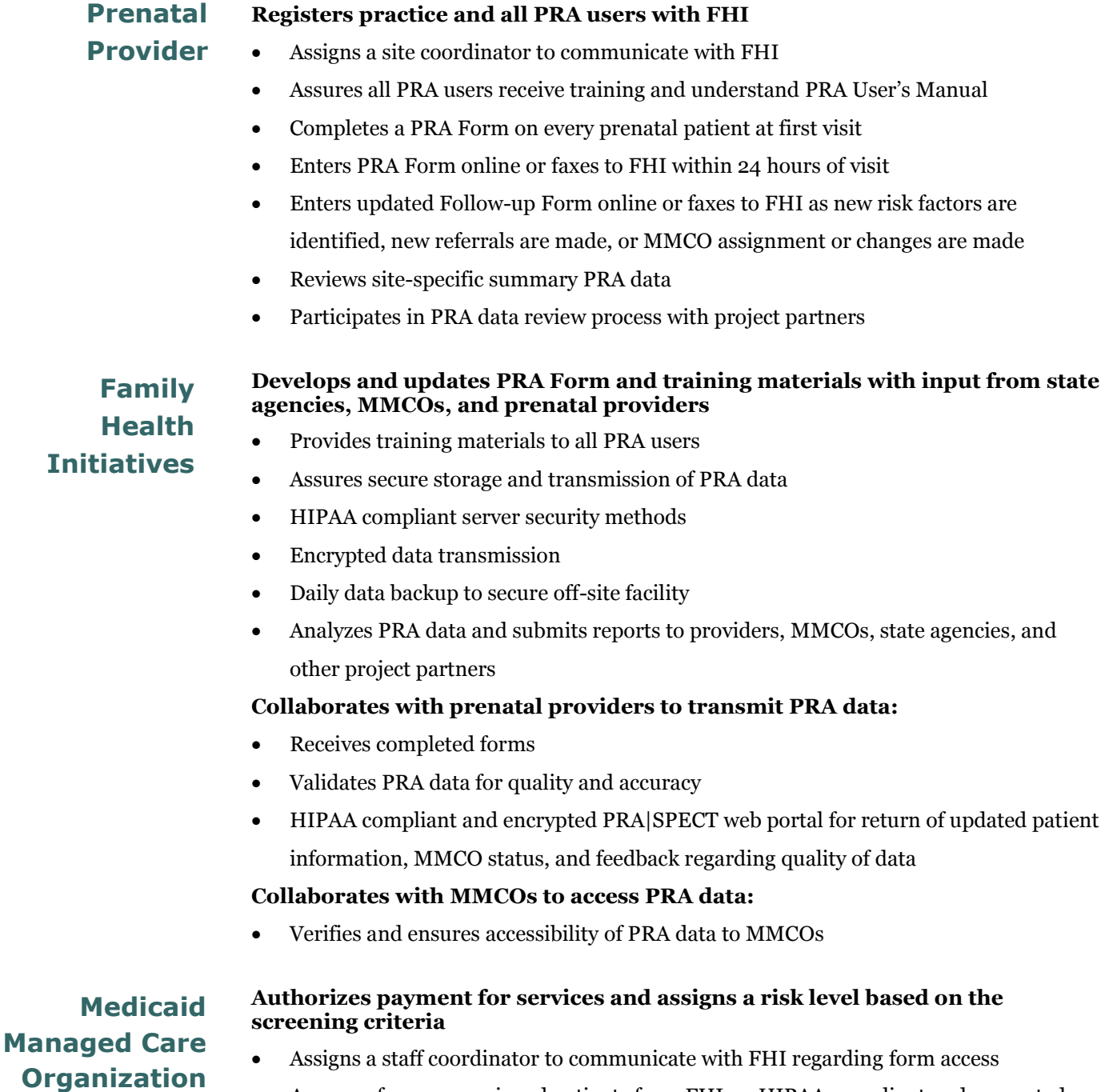

- Accesses forms on assigned patients from FHI on HIPAA compliant and encrypted PRA|SPECT web portal
- Reviews summary PRA data on enrolled prenatal patients
- Participates in PRA data review process with project partners
- Authorizes payment to prenatal providers

## **User Information**

#### **PRA|SPECT**

Perinatal Risk Assessment Single Point Entry Client Tracking (PRA|SPECT) is a HIPAA compliant and encrypted web portal https://www.praspect.org/ designed to integrate the uses of prenatal providers, MMCOs, and partner organizations to provide excellent care to pregnant women in New Jersey.

Users will need Adobe Reader http://get.adobe.com/reader/ installed to use PRA|SPECT. For optimal results, use the latest version of Internet Explorer http://windows.microsoft.com/en-us/internetexplorer/downloads/ie or Firefox http://www.mozilla.org/en-US/firefox/new/

#### **REGISTRATION**

A practice site must register online or call 856-665-6000 to access PRA|SPECT.

#### **To complete online registration:**

https://www.praspect.org > Click Registration > Enter practice information > Click Continue > Enter Physician Information > Click Continue > Enter User information (a primary contact is required, see pg 7) > Click Continue > Review and Submit > Click Submit Registration

#### **TRAINING**

Upon registration, FHI will contact the site to schedule PRA training. All users must attend training and understand the PRA User's Manual prior to completing forms.

#### **To print the PRA User's Manual:**

https://www.praspect.org > Click Documents > Click Prenatal Care Providers > Click User's Manual – Prenatal Care Providers > Print

#### **USERNAME AND PASSWORD**

**All users must be registered with FHI** prior to accessing PRA|SPECT**,** and must have access to an email address to receive FHI correspondence. For security, each user must have his/her own username and password. Do not share account information.

The primary contact (see pg 7) for the practice site is able to add new users and remove user access.

#### **FORGOT PASSWORD**

If forgotten, a user may request an email containing his/her password.

#### **To request email with password:**

https://www.praspect.org > Click Forgot your password > Enter email address (must be registered email address) > Click Submit

## **User Information**

#### **ACCOUNT UPDATE OPTIONS**

Allows user to access and update his/her PRA|SPECT account information (password, email address, name, title, phone number) after adding a security question/answer. Note: Users registered with multiple practice sites must contact FHI at PRA@snjpc.org or 856-665-6000 to update account information.

#### **To add security question:**

https://www.praspect.org > Login > Click User Administration > Click Account Update Options > Click Add Security question/answer > Enter temporary password, security question, and security question answer > Click Update Account

#### **To update account information:**

https://www.praspect.org > Login > Click User Administration > Click Account Update Options > Click Change password, Change email address, Change security question/answer, or Change name, title, phone number > Enter information > Click Update Account

### **PRIMARY CONTACT**

The primary contact assigned to the site is able to add new users, remove user access, and update practice and physician information. A primary contact is required. To change the primary contact for the practice site, contact FHI at PRA@snjpc.org or 856-665-6000.

#### **To add a user (primary contact only):**

https://www.praspect.org > Login > Click User Administration > Click Practice Update Options > Click User Information > Click add new > Enter user information > Click Save Changes Note: New user must contact FHI at 856-665-6000 to receive username/password for login.

#### **To remove user access (primary contact only):**

https://www.praspect.org > Login > Click User Administration > Click Practice Update Options > Click User Information > Click last name of user to be deactivated > Select No, Remove Access from the Access dropdown menu > Click Save Changes

### **To update practice information (primary contact only):**

https://www.praspect.org > Login > Click User Administration > Click Practice Update Options > Click Practice Information > Click Edit Practice Information > Enter information > Click Save Changes

#### **To add a new physician (primary contact only):**

https://www.praspect.org > Login > Click User Administration > Click Practice Update Options > Click Physician Information > Click Add New > Enter information > Click Save Changes

#### **To update physician information (primary contact only):**

https://www.praspect.org > Login > Click User Administration > Click Practice Update Options > Click Physician Information > Click last name of physician > Enter information > Click Save Changes

## **PRA Submission**

#### **ONLINE OR FAX**

Users may enter forms online, fax forms to FHI for processing, or do a combination of both. However, the method of submission for a patient's PRA Form determines the method of submission for all Follow-up Form(s) submitted for the pregnancy (Online Submission: Follow-up Form Instructions pg 24 and Fax Submission: Follow-up Form Instructions pg 25)

## **Online Submission**

- •User enters PRA Forms on PRA|SPECT •User enters updates and changes on
- Follow-up Forms on PRA|SPECT
- •User accesses forms and documents on PRA|SPECT

## **Fax Submission**

- •User faxes PRA Forms to FHI for processing (forms are available on PRA|SPECT within 24 hrs)
- •User makes updates and changes Followup Forms (printed from PRA|SPECT) and faxes to FHI for processing
- •User accesses forms and documents on PRA|SPECT
- •User prints additional blank PRA Forms from PRA|SPECT

#### **PRINT PRA FORMS**

Each PRA Form (2 pages) contains a unique identification number that can only be used once. Duplicates are not allowed in the PRA|SPECT system. **Do not reuse, copy, or print multiple copies of the same forms**.

#### **To print PRA Forms:**

https://www.praspect.org > Login > Click Print PRA Forms > Select number of forms to print > Make sure printer has sufficient paper [number of forms x2] > Click Generate Forms > PRA Forms will display at the bottom of the page for printing > Move cursor over PRA window > Right-click mouse > Select Print

#### **To print 50 forms:**

Select 50 from Number of Forms dropdown menu > click Generate Forms > Print

#### **To print 100 forms:**

Select 50 from Number of Forms dropdown menu > click Generate Forms > Print > scroll to top of page and reselect 50 from Number of Forms dropdown menu > click Generate Forms > Print

Note: Print options may vary between operating systems, browsers, and browser versions. For printing assistance, contact FHI at PRA@snjpc.org or 856-665-6000.

## **Online Submission Process**

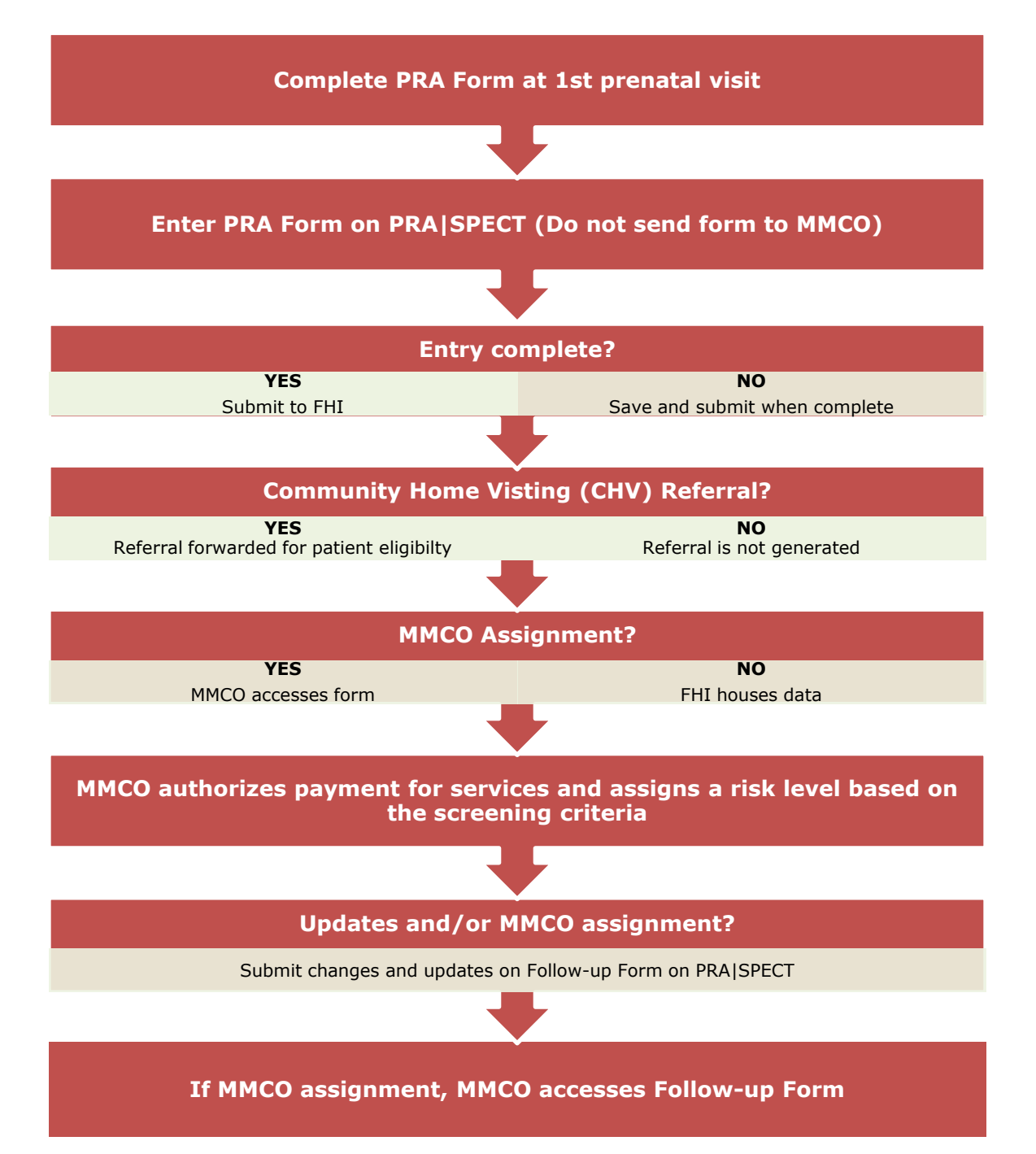

## **Fax Submission Process**

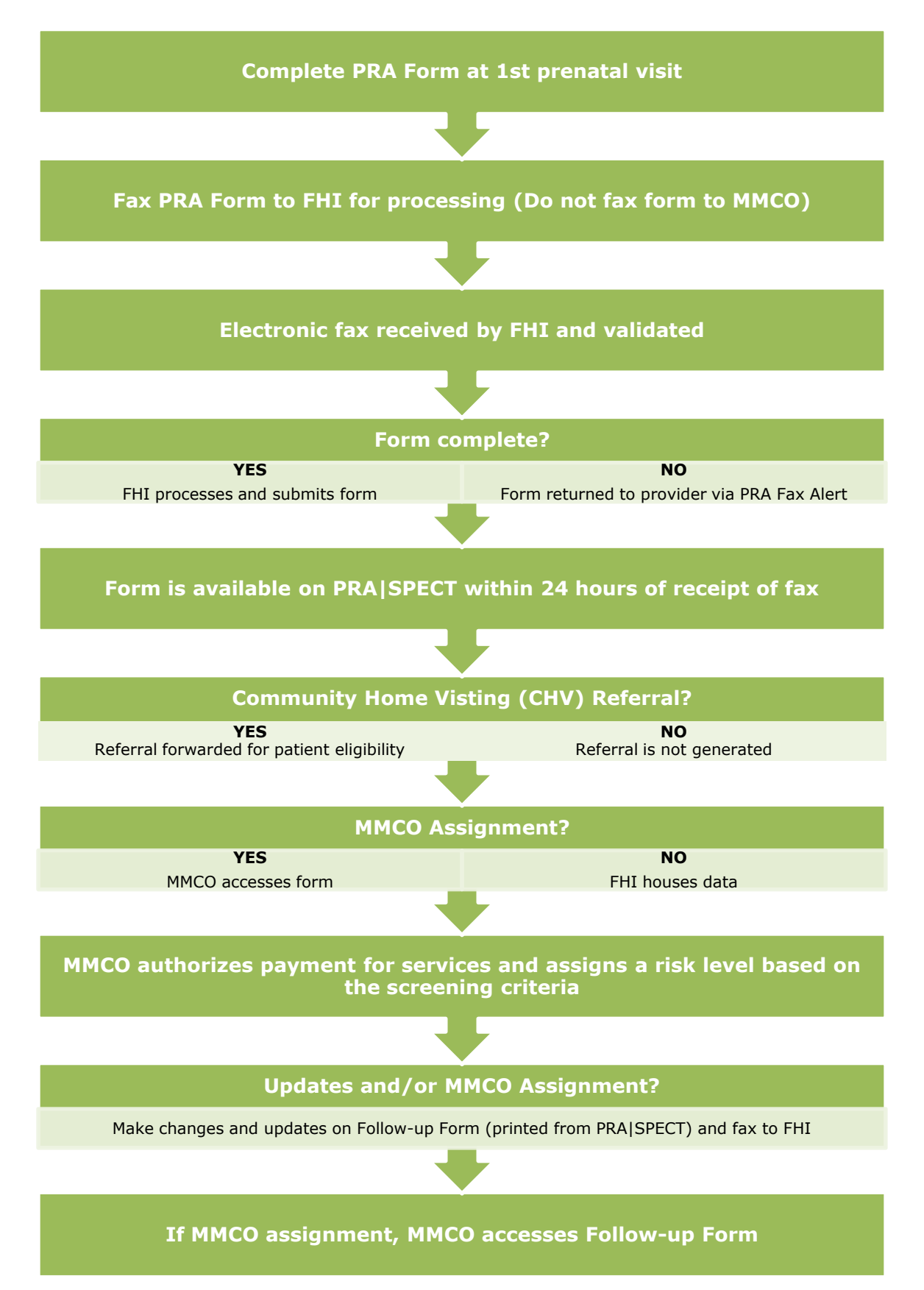

## **PRA Form Instructions**

The PRA Form must be completed by the treating prenatal care provider. **Patients should not fill out forms.** Accurate completion will expedite continuity of treatment and care for mother and baby.

### **ALL FIELDS SHOULD BE COMPLETED**

The following sections **must** be completed in order for the PRA Form to be submitted online or processed by FHI. These fields are asterisked (**\***) on the PRA Form (see pgs 12-13). However, **all fields should be completed**, and are essential to the treatment and care for mother and baby.

- Patient Name, Date of Birth, and Address
- At least one current phone number for patient
- Provider Information
- Health Insurance and MMCO
- Date of first visit
- LMP and EDC
- Gravida and Para
- 4Ps Plus

#### **COMMON RULES**

- If information is inapplicable, leave blank. 'Yes' or 'No' questions must have a selection.
- Do <u>not</u> use any symbol or letter to indicate information is inapplicable.
- Provide a complete date. If day is unknown enter 15 as day.
- If month is unknown, provide a reasonable estimate.
- **Partial dates are unacceptable. Estimates are permitted.**
- When asked to select 'Yes' or 'No', choose only ONE option. 'Yes' or 'No' questions must have a selection.
- If all selections are negative in Pregnancy Risk Factors, Current Medical Conditions or Psychosocial Risk Factors, select 'All Risk Factors Negative'
- $\bullet$  Do not use alphabetic characters in delivery site code (see pg 28)
- SSN must always be filled in. Use codes below for special circumstances:
	- o Undocumented or non-citizen 000-00-0000
	- o Refusal to provide a SSN, but has one 999-99-9999

### **GROUP NPI # AND PHYSICIAN NPI #**

The NPI (National Provider Identifier) is the 10-digit identification number issued by the Centers for Medicare and Medicaid Services (CMS).

If applicable, both the **Group NPI #** and the **Physician NPI #** should be included. For online submission, enter the Physician NPI # in the Additional Information field in the Medical Information section. For fax submission, write the Group NPI  $\#$  in the NPI  $\#$ /Provider  $\#$  field and write the Physician NPI  $\#$  in the Additional Critical Information section on PRA Form page 2 (see pg 13).

## **PRA Form**

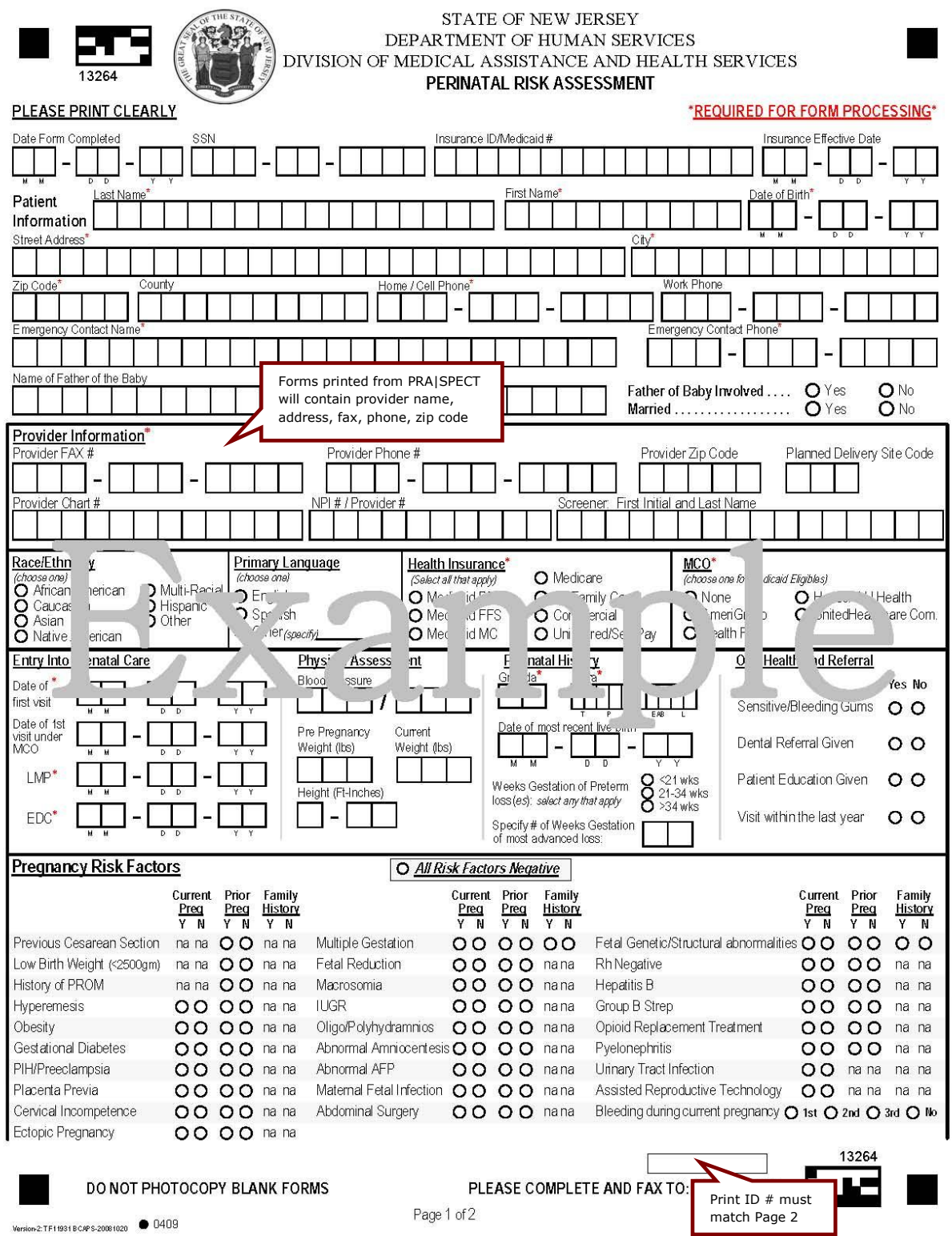

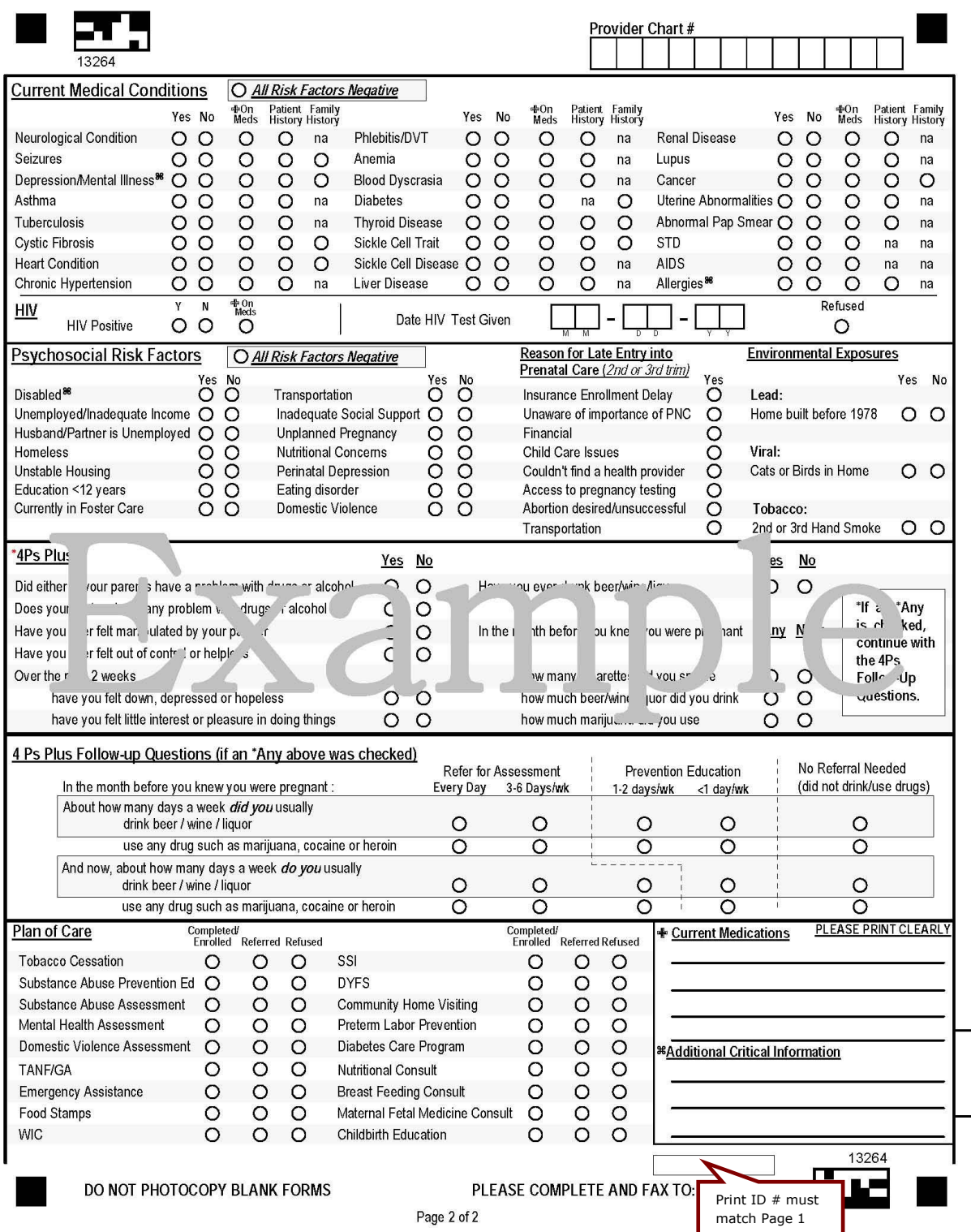

—

 $\overline{\phantom{0}}$ 

#### **PATIENT INFORMATION**

- Date Form Completed Provide full date; include the month, day, and year.
- SSN (Social Security Number)
	- If the patient is undocumented or a noncitizen, write zero (0) in all blocks.
	- Undocumented 000-00-0000
	- If the patient is a citizen and refuses to give a SSN, enter nine (9) in all blocks.
	- Refusal 999-99-999
- Insurance ID/Medicaid  $#$  (If none, leave blank)
- Insurance Effective Date
	- Date the patient's insurance became effective; found on the patient's insurance card.
- Last Name, First Name
	- Do not use an alias or nickname.
- Address

Use current address where the patient resides.

Home/Cell Phone

Enter current home or cell phone number where the patient can be reached.

Work Phone

Enter current work phone number.

Emergency Contact Name

Provide name of person to contact in an emergency OR if patient has no working phone.

- Emergency Contact Phone Provide current phone number of the emergency contact person.
- Name of the Father of the Baby

Provide first and last name of the father of the baby. If unknown, leave blank.

• Race/Ethnicity

Choose only ONE option.

• Primary Language

Language most frequently spoken by the patient. Choose only ONE option.

• Health Insurance

Select every type of insurance in which the patient is currently enrolled.

Medicaid

- PE Presumptively eligible
- FFS Fee for service
- MC Managed Care
- MMCO

 Select 'None' for PE, FFS, Commercial or Uninsured. Select MMCO for Medicaid MC and NJ FamilyCare patients. **This field is used to sort and transmit forms to MMCOs.** 

#### **PROVIDER INFORMATION**

- Planned Delivery Site Code
	- The numeric code of the hospital where the patient plans to deliver (Delivery Site Codes pg 28)
- Provider Chart #

 Enter the patient chart number assigned by the prenatal provider. If the provider does not use chart numbers – leave this section blank.

 $\bullet$  NPI#

10-digit identification # issued by Centers for Medicare and Medicaid Services (CMS) (Group NPI # and Physician NPI # pg 11)

Screener

First initial and last name of staff member completing form.

### **ENTRY INTO PRENATAL CARE**

• Date of First Visit

Enter the date of the patient's initial medical examination during this pregnancy.

Date of First Visit Under MMCO

 Enter the date of the patient's first prenatal appointment completed after she was assigned to a MMCO.

Last Menstrual Period (LMP)

Enter the date of the first day of the patient's last menstrual period.

 Estimated Date of Confinement (EDC) Enter the estimated date of delivery. If unknown, best guess is accepted, and may be updated on the patient's Follow-up Form (see pg 23).

### **PHYSICAL ASSESSMENT**

 Height and Current Weight Information collected in these fields is used to determine the patient's BMI.

#### **PERINATAL HISTORY**

Gravida

Enter the number of pregnancies; include current pregnancy in this number.

Para

Total number of times a woman has given birth regardless of outcome:

- T Number of term deliveries (>37 weeks)
- P Number of preterm deliveries (20-37 weeks)
- SAB Number of pregnancies spontaneously ended (<20 weeks)
- EAB Number of elective terminations (<20 weeks)
- L Number of living children

Example: A woman who is pregnant for the  $3<sup>rd</sup>$  time who had one ectopic pregnancy and one term live birth and the child is still living: Gravida 3 Para T 1 P 0 SAB 1 EAB 0 L 1

### **PERINATAL HISTORY (CONT)**

- Date of most recent live birth Provide a complete date. If date is unknown – enter 15 as day.
- Weeks Gestation of Preterm Loss(es) If patient has experienced preterm loss(es), select weeks gestation at time of loss.
- Weeks Gestation of Most Advanced Loss

If patient has had one or more losses, fill in number of weeks gestation at the time of the most advanced pregnancy loss.

### **ORAL HEALTH AND REFERRAL**

'Yes' indicates patient report of sensitive or bleeding gums. If 'Yes', note whether referral to a dentist or patient education was provided and/or whether the patient visited a dentist within the last year.

### **PREGNANCY RISK FACTORS**

• Risk Factors

Select 'Yes' or 'No' to indicate the presence of risk factors in the patient's current or prior pregnancy(ies) and/or whether there is a family history (Glossary pgs 29-34).

• Bleeding During Current Pregnancy If 'Yes' select the trimester(s) that bleeding occurred. Select 'No' if bleeding did not occur.

### **CURRENT MEDICAL CONDITIONS**

Select 'Yes' or 'No' to indicate whether the patient currently:

- has the listed medical factors,
- is taking medications,
- has a history of the condition or
- has a family history for selected risk factors.

#### **HIV**

Select 'Yes' if the patient is HIV Positive and 'On Meds' if the patient is taking medications. If patient is HIV negative, select 'No' and provide date HIV test was given. Select 'Refused' only when patient has refused to be tested for HIV.

The Follow-up Form (see pg 23) should be used to report results when HIV test results are obtained after the initial visit or late in pregnancy.

#### **PSYCHOSOCIAL RISK FACTORS**

Select 'Yes' or 'No' for each risk factor listed. Transportation selection 'Yes' indicates the patient does not have transportation.

### **REASON FOR LATE ENTRY INTO PRENATAL CARE**

Complete this section only when a patient enters prenatal care in the  $2<sup>nd</sup>$  or  $3<sup>rd</sup>$  trimester. Select 'Yes' for all reasons that apply.

### **ENVIRONMENTAL EXPOSURES**

Indicate whether the patient has been exposed to listed items in her environments (home, work, etc). A patient who lives in a house built before 1978 is at risk for exposure to lead paint.

#### **4Ps PLUS**

**This is a required section.** Each question must be answered for processing. The evidence-based screen for substance use and referral is designed to be administered as written by prenatal staff.

#### **4Ps PLUS FOLLOW-UP QUESTIONS**

**Complete this section if 'Any' 4Ps Plus questions are selected**. Identify whether a referral for assessment and/or prevention education was initiated.

Contact the Maternal and Child Health Consortium (MCHC) (see pg 28) in your region for specific training on 4Ps Plus screening questions, and for information about substance abuse treatment options.

#### **PLAN OF CARE**

- 'Completed/Enrolled' indicates the patient is already enrolled or receiving services.
- 'Referred' indicates a referral was given to the patient.
- 'Refused' indicates the patient refused referral to services.

**The PRA Form serves as referral paperwork for Community Home Visiting (CHV) services.**  Upon submission, PRA Forms with 'Referred' selected for CHV will automatically screen patient eligibility (based upon information including, but not limited to residential county and zip code, Gravida/Para, and EDC) and triage referral to partner home visiting agency. CHV services and availability vary by county and eligibility criteria. For more information contact FHI at PRA@snjpc.org or 856-665-6000.

Note: Currently CHV is the only Plan of Care referral that is automatically generated. Aggregate data from Plan of Care Referrals provided by your site is used to assess needs and determine funding initiates to benefit your prenatal patients.

#### **CURRENT MEDICATIONS**

List medications the patient is currently taking if 'On Meds' is selected in the Current Medical Conditions section. It is not necessary to list the condition or the dosage/frequency of medications.

### **ADDITIONAL CRITICAL INFORMATION**

Print the specific type of allergy, disability and/or mental health conditions that are critical to prenatal case management.

## **Online Submission: PRA Form Instructions**

### **NEW PATIENT RECORD**

Allows user to enter a new PRA Form.

#### **To enter a PRA Form:**

https://www.praspect.org > Login > Click Patient Records > Click New Patient >

Patient Information

Click Save to proceed to next section. Once Patient Information is complete, the user may access subsequent sections in any order by clicking the section title in the navigation bar (see image below). Click Review | Submit | Exit at any point to check data entered in each section under Form Completion Summary (see image below). Click Save in each section: Medical Information, Pregnancy Risk Factors, Current Medical Conditions, Psychosocial Risk Factors, 4Ps Plus, and Plan of Care.

 Review | Submit | Exit Select Submit > Click Enter Selection (other options include Save and Remove)

#### **PRA Form Review | Submit | Exit Page**

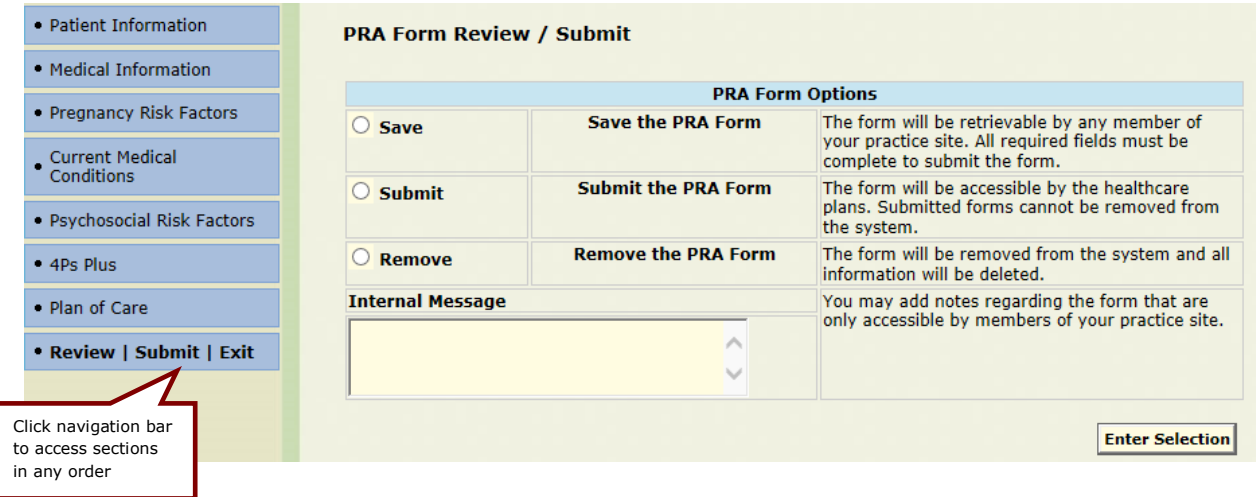

#### **INCOMPLETE PRA FORMS**

Saved PRA Forms (forms not yet submitted) will appear as incomplete entries, and may be completed and submitted at a later time. All users registered at the site may access incomplete entries.

#### **To access an incomplete PRA Form:**

https://www.praspect.org > Login > Click Patient Records > Click Incomplete PRA Forms > Click Access Form

#### **To sort incomplete records by alphabetical or numercial order:**

https://www.praspect.org > Login > Click Patient Records > Click Incomplete PRA Forms > Click blue column header

## **Fax Submission: PRA Form Instructions**

#### **GENERAL INSTRUCTIONS**

- Print legibly and inside the boxes. Information written outside of the designated areas will not be transmitted.
- Do not use a stamp to complete any section of the form.
- If a mistake is made before the form is faxed, use white-out to cover mistake or clearly overwrite correction.

### **FORMS MUST BE FAXED**

Fax to FHI at **856-662-4321**. Users should only fax PRA Forms to FHI. Do not use the fax number to correspond with FHI staff.

#### **ALL SUBMISSIONS TO FHI**

**Do not fax PRA Forms to MMCOs.** PRA Forms can only be processed by FHI.

### **NO COVER SHEET**

Do not include cover sheets. All forms are received by a data server that cannot process cover sheets. Cover sheets create delays in data processing.

#### **NO PARTIAL FORMS**

Fax the entire 2-page PRA Form when it is complete. Transmit both page 1 and page 2 of the PRA Form at the same time. The electronic processing system will only support a complete patient record.

### **FORM IDENTIFICATION**

Be sure page 1 and page 2 of the PRA contain the same FHI ID number (located in the bottom right corner of form- see pgs 12-13).

#### **NO DUPLICATES**

The system will only accept one original form per provider site per patient per pregnancy. A patient's follow-up form should be completed as new risk factors are identified and/or plan of care referrals are made. An unlimited number of follow-up forms may be submitted.

### **INCOMPLETE FORMS**

Do not fax forms missing required fields. Incomplete forms will be returned to the provider via fax (PRA Fax Alert) sent back to provider site indicating that a form has been received by FHI, but is unable to be processed due to the indicated reason. The PRA screener will then need to complete the missing information, and refax both pages of the PRA Form to FHI.

#### **CORRECTIONS**

If you discover errors on a PRA Form after it has been faxed to FHI, do not make corrections on the PRA Form and refax. To make corrections, print the patient's Follow-up Form (see pg 25) from PRA|SPECT, make corrections on the printed form, and fax it to FHI.

# **Fax Submission: Common Errors**

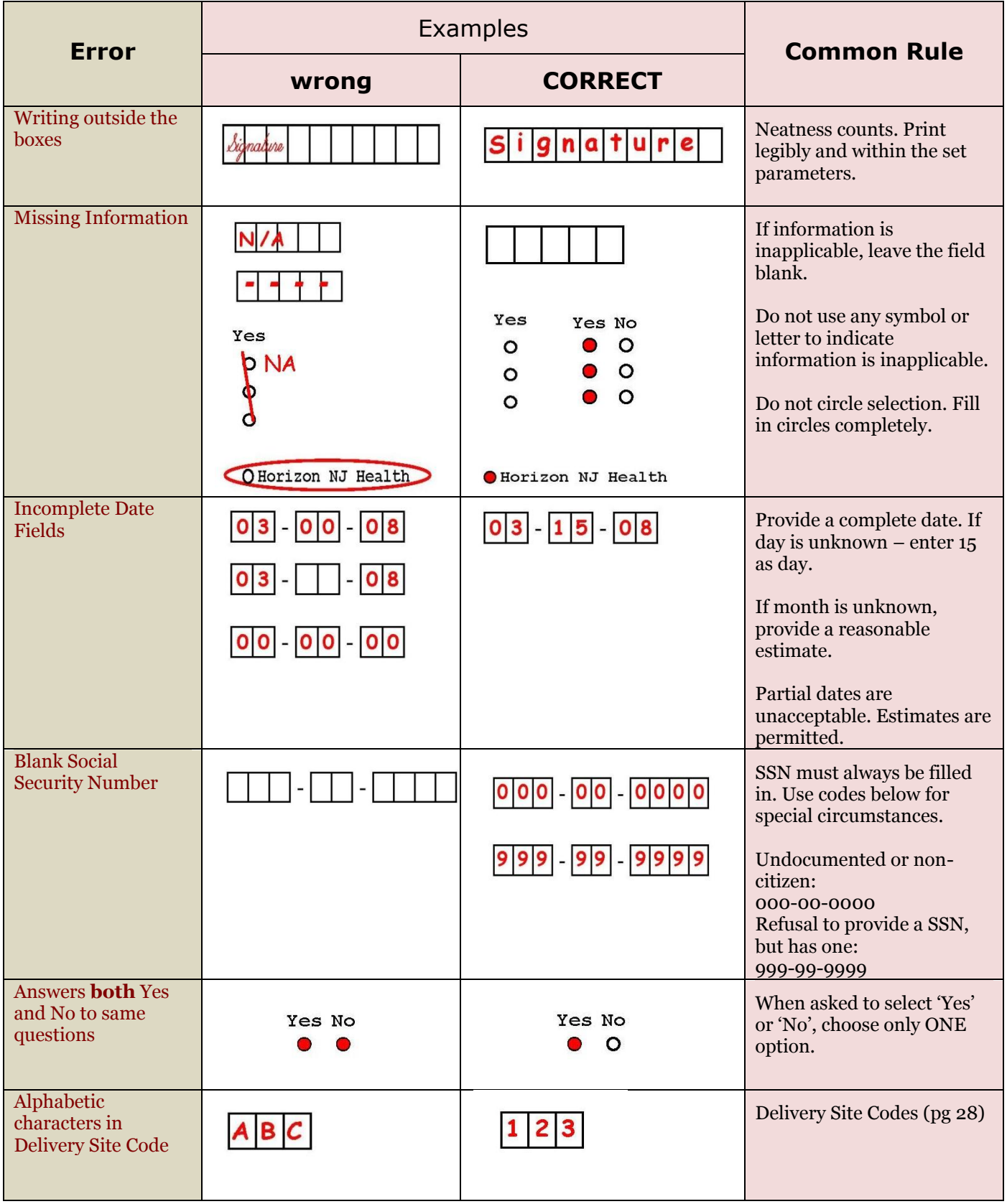

## **Form Retrieval Instructions**

### **PATIENT SEARCH**

Allows user to view a patient's record. For optimal results, limit search to one or two fields. Incomplete entries will not appear in Patient Search until submitted.

#### **To search for a patient record:**

https://www.praspect.org > Login > Click Patient Records > Click Patient Search > Enter search information > Click Search Patients > Click  $\frac{1}{\sqrt{2}}$  to left of patient name

**Patient Record (unexpanded)** 

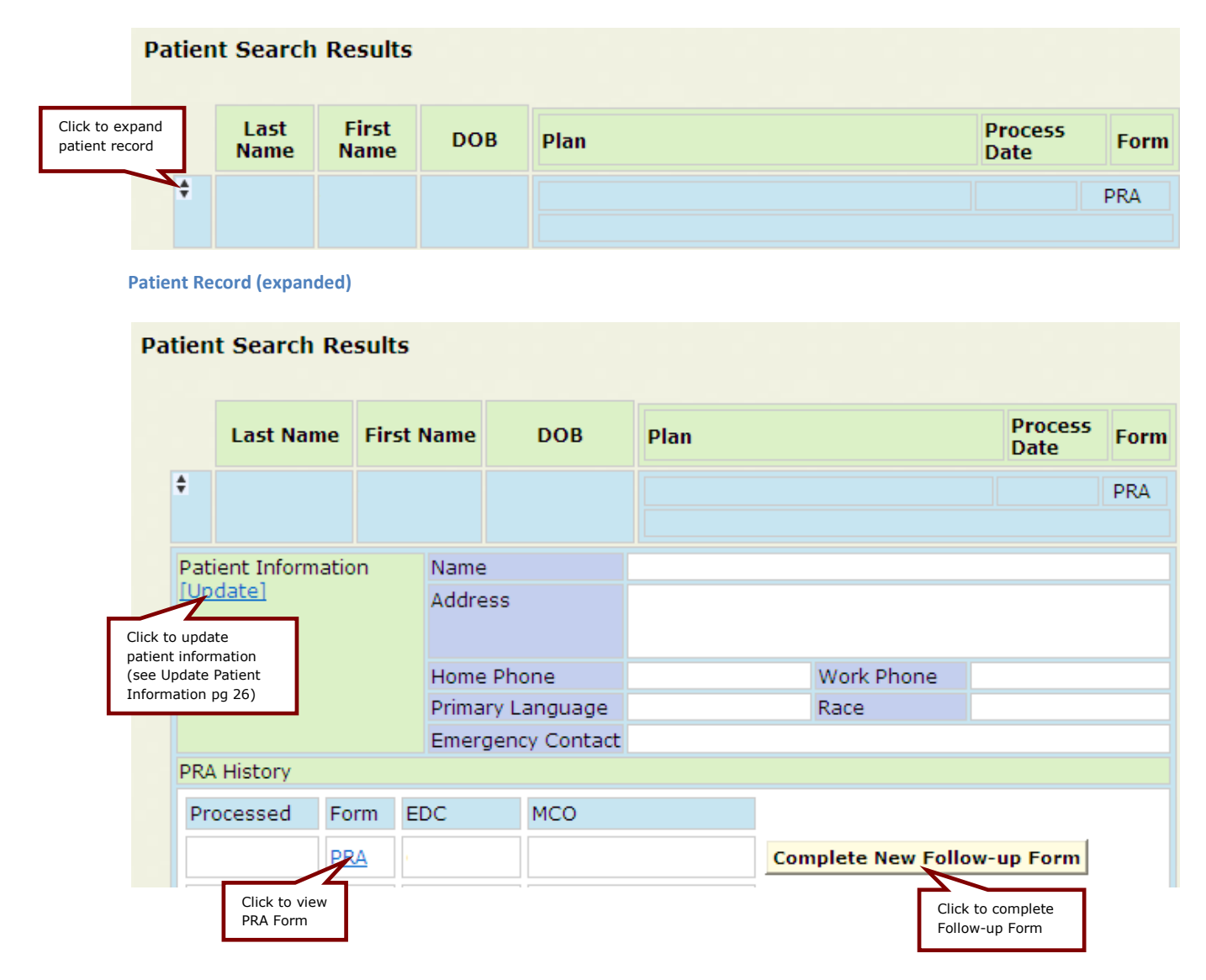

Note: Fax submission records will display **Download Blank Follow-up Form** 

## **Form Retrieval Instructions**

### **FORM WINDOW NAVIGATION**

Clicking PRA or Follow-up (under Form in PRA History on the patient's record) opens the form window. If the form window does not open or opens blank contact FHI at @snjpc.org or 856-665-6000. The form window and navigation options may vary between operating systems, browsers, and browser versions. While the scroll bar(s) may be used, the **Marquee Zoom tool provides optimal viewing and** navigation in the form window.

#### **To access the Marquee Zoom tool:**

Right-click in the form window > Select Marquee Zoom

The Marquee Zoom tool works in different ways.

- Drag a rectangle around a portion of page to fill viewing area
- Click to increase magnification, Ctrl-click to decrease magnification.
- $\bullet$  Hold Shift to temporarily switch to the Dynamic Zoom tool  $\bullet$  (drag up on page to zoom in and drag down on page to zoom out)
- $\bullet$  Hold Space bar to temporarily switch to Hand tool  $\binom{m}{k}$  (scroll around form)

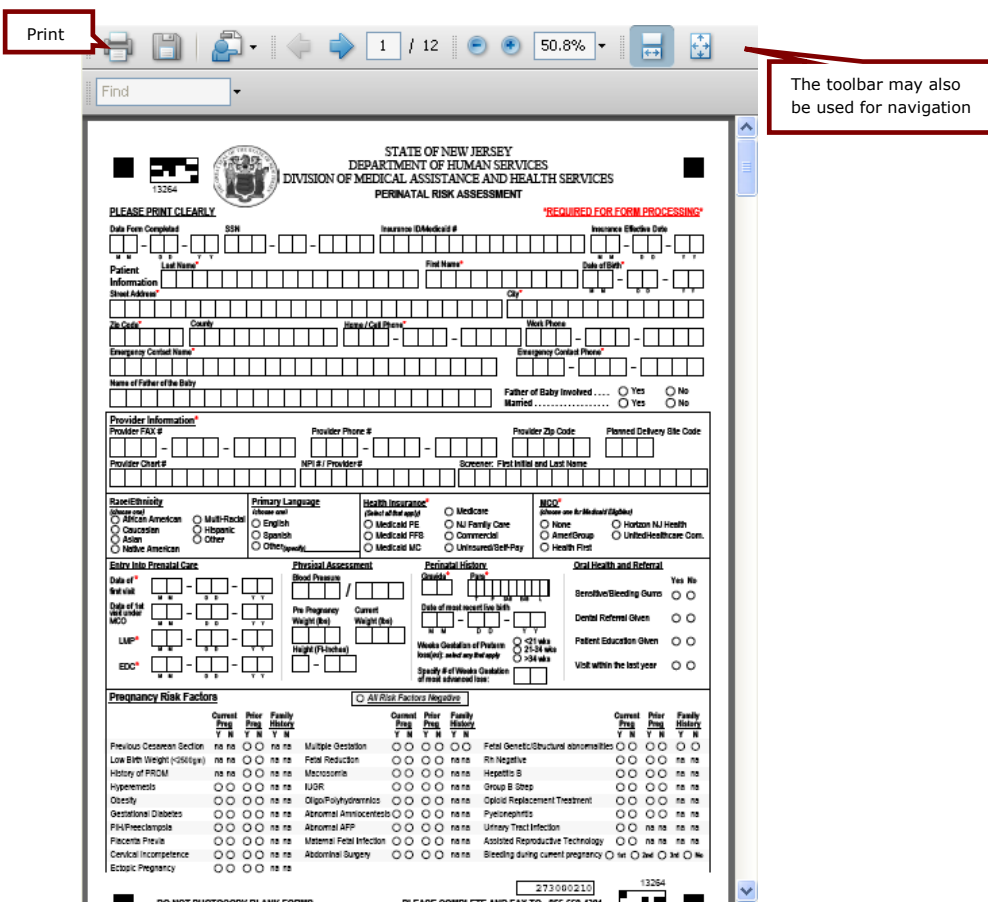

#### **Form Window**

# **Follow-up Form**

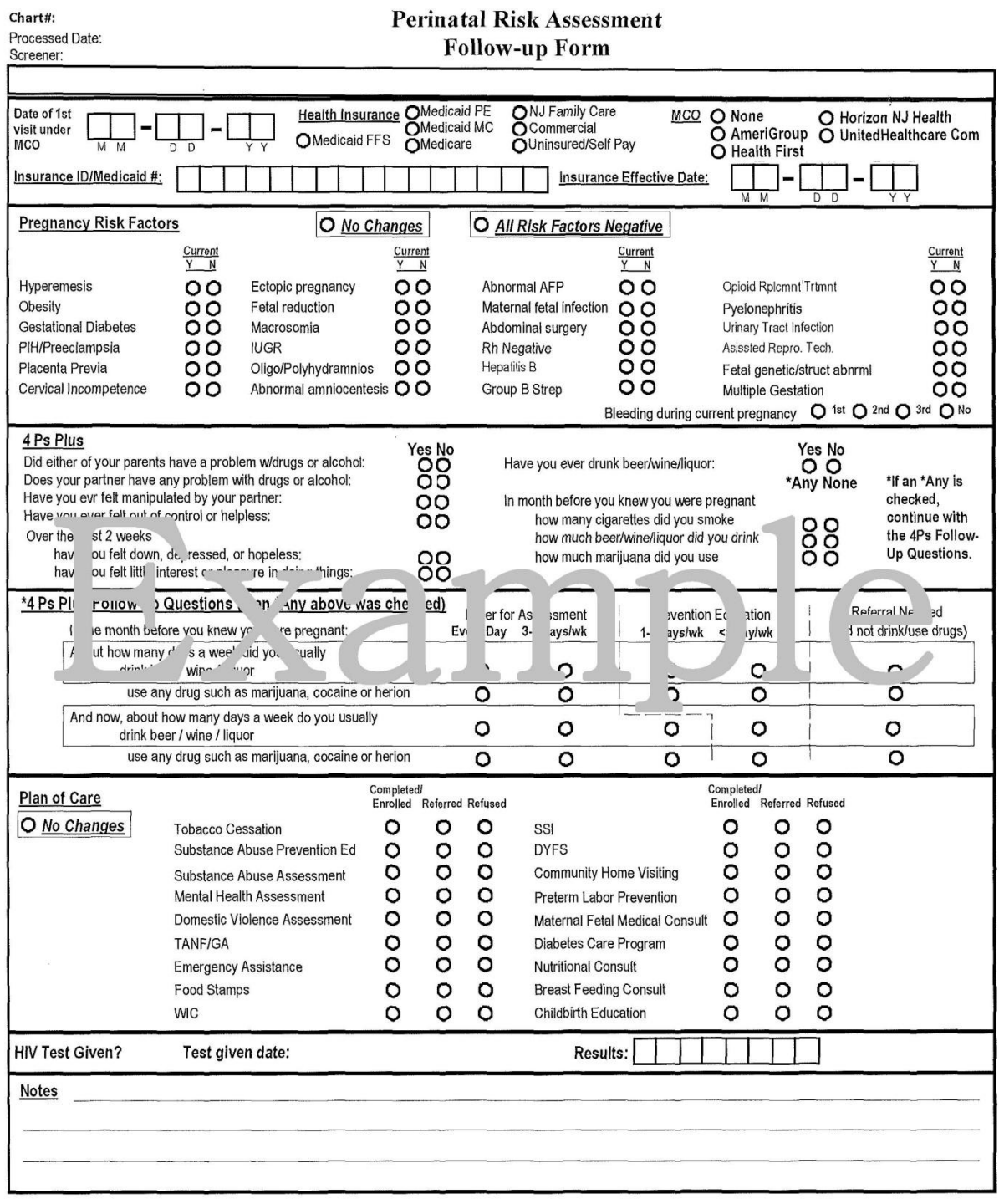

## **Online Submission: Follow-up Form Instructions**

### **FOLLOW-UP FORM**

The Follow-up Form is used to communicate:

- Updates about the patient's risk factors, medical conditions, and plan of care referrals
- MMCO enrollments and changes
- Corrections to the original PRA

The Follow-up Form should be completed as many times as necessary to keep the patient's record current. All completed Follow-up Forms are viewable on the patient's record under PRA History.

#### **To complete a Follow-up Form:**

https://www.praspect.org > Login > Click Patient Records > Click Patient Search > Enter search information > Click Search Patients > Click  $\bullet$  to left of patient name > Click Complete New Follow-up Form

- Follow-up Patient Information Click Save to proceed to next section. The user may access subsequent sections in any order by clicking the section title in the navigation bar (see image below). Click Save in each section: Follow-up Pregnancy Risk Factors, Follow-up 4Ps Plus, and Follow-up Plan of Care.
- Review | Submit | Exit Select Submit > Click Enter Selection (other option is Remove)

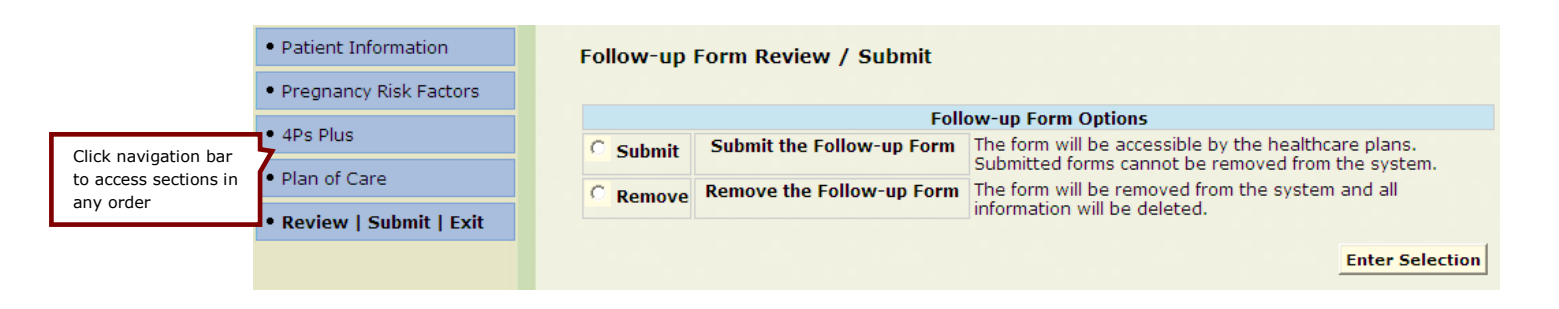

#### **To print a patient's completed Follow-up Form(s):**

**Follow-up Form Review | Submit | Exit Page** 

https://www.praspect.org > Login > Click Patient Records > Click Patient Search > Enter search information > Click Search Patients > Click  $\frac{1}{\sqrt{2}}$  to left of patient name > Follow-up Forms are listed in PRA History under Form > Click Follow-up under Form > Print

#### **Online Data Entry: Patient Record PRA History**

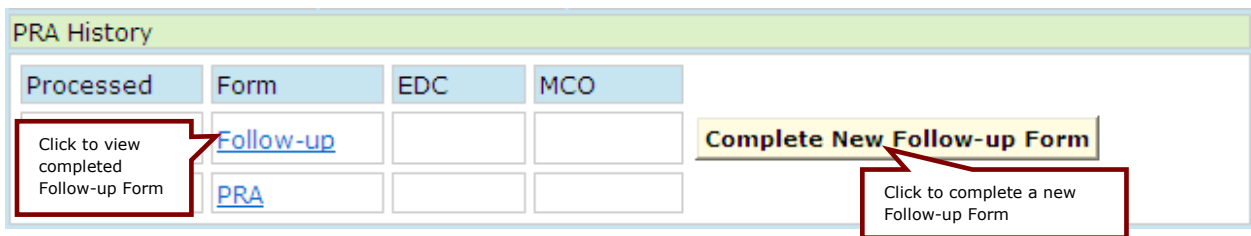

## **Fax Submission: Follow-up Form Instructions**

### **FOLLOW-UP FORM**

The Follow-up Form is used to communicate:

- Updates about the patient's risk factors, medical conditions, and plan of care referrals
- MMCO enrollments and changes
- Corrections to the original PRA

The Follow-up Form should be completed as many times as necessary to keep the patient's record current. All completed Follow-ups Forms are viewable on the patient's record under PRA History.

#### **To print a patient's blank Follow-up Form:**

https://www.praspect.org > Login > Click Patient Records > Click Patient Search > Enter search information > Click Search Patients > Click  $\frac{1}{\sqrt{2}}$  to left of patient name > Click Download Blank Follow-up > Click Open > Print

#### **To print a patient's completed Follow-up Form:**

https://www.praspect.org > Login > Click Patient Records > Click Patient Search > Enter search information > Click Search Patients > Click  $\frac{1}{\sqrt{2}}$  to left of patient name > Click Follow-up under Form > Print

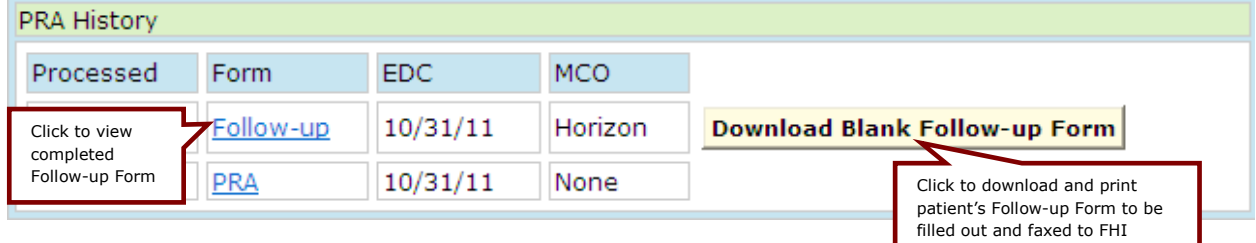

#### **Fax Data Entry: Patient Record PRA History**

## **PRA|SPECT Features**

#### **HOME**

Displays important PRA|SPECT messages, as well as monthly PRA Stats (number of PRA Forms, Followup Forms, and online submission Incomplete PRA Forms). Users affiliated with multiple practice sites will see Stats for each location.

#### **UPDATE PATIENT INFORMATION**

Allows user to update the following fields: First Name, Last Name, Address, Phone Numbers, Emergency Contact and Phone, SSN, DOB, Race, and Primary Language.

#### **To update patient information:**

https://www.praspect.org > Login > Click Patient Records > Click Patient Search > Enter information in search field(s) > Click Search Patients > Click  $\bullet$  to left of patient name > Click [Update] in Patient Information > Enter information > Click Save (updates will not reflect until the screen is refreshed)

#### **To refresh screen:**

PC: Right click screen > Select Refresh OR Press F5 key, Mac: Hold Command key and press R key

#### **PATIENT GROUP PRINT**

Allows user to print all forms processed in a specified date range.

#### **To print forms by process date(s):**

https://www.praspect.org > Login > Click Patient Records > Click Patient Group Print > Enter dates > Click Search Patients > Click Select All to select/deselect all checkboxes (Click individual checkboxes to select/deselect forms) > Click Retrieve Forms > Click Open > Click PDF file > Click Open > Print

Note: Fax data entry users have the option to print a Follow-up Form along with the PRA Form. Follow-up Forms will only print for PRA Forms that were faxed to FHI for processing.

### **PATIENT LIST BY ENTRY**

Provides a list of patients by the date of entry into prenatal care.

#### **To print a list of patients by entry:**

https://www.praspect.org > Login > Click Patient Records > Click Patient List by Entry > Enter dates > Click Get List > Print

### **PATIENT LIST BY ALPHA**

Provides an alphabetical list of patients by last name.

### **To print a list of patients by alpha:**

https://www.praspect.org > Login > Click Patient Records > Click Patient List by Alpha > Click letter to view patient list > Print

## **Frequently Asked Questions (FAQ)**

### **Should I complete a PRA Form if the patient is not eligible for MMCO or has Commercial insurance?**

YES. All prenatal patients must have a PRA Form completed regardless of their insurance status.

### **Do I need to complete a new PRA on a transfer patient that already had a risk assessment completed at her previous prenatal provider?**

YES. A new PRA must be completed at the first visit at each site where the patient receives prenatal care. The system will only accept one original form per provider site per patient per pregnancy. A patient's follow-up form should be completed as new risk factors are identified and/or plan of care referrals are made. An unlimited number of follow-up forms may be submitted.

**How do I get more PRA Forms?** 

See Print PRA Forms pg 8.

#### **I do not have all of the required information; can I still enter or fax a PRA Form?**

**Online Data Entry:** YES. You may save and submit when complete. See New Patient Record and Incomplete PRA Forms pg 18.

**Fax Data Entry:** NO. Forms without the required information cannot be processed.

#### **I've made a mistake on the PRA Form I submitted online or faxed. How do I correct it?**

**Online Data Entry:** To correct First Name, Last Name, Address, Phone numbers, Emergency Contact and Phone, SSN, DOB, Race, or Primary Language, see Update Patient Information pg 26. To correct Insurance information, Pregnancy Risk Factors, 4Ps Plus, or Plan of Care, see Follow-up Form pg 24. All other corrections, contact FHI at PRA@snjpc.org or 856-665-6000.

**Fax Data Entry:** See Follow-up Form pg 25.

#### **I am unable to find a patient's record. What should I do?**

Search by a different field. For optimal results, limit search to one or two fields. If the patient's record still does not appear contact FHI at PRA@snjpc.org or 856-665-6000.

**I forgot my password. How can I access my account?**  See Forgot Password pg 6.

**My colleague is asking for my username and password? Should I share this information?**  NO. All PRA users must be registered with FHI prior to accessing PRA|SPECT, and have their own username and password. See Username and Password pg 6.

**I would like to print all the PRA Forms completed during a month. How do I do this?**  See Patient Group Print pg 26.

## **MCHC Contacts & Delivery Site Codes**

#### **Contact the Regional Maternal and Child Health Consortia and the NJ Prevention Network for behavioral health referral assistance:**

Partnership for Maternal and Child Health of Northern New Jersey:

- Bergen, Essex, Hudson, Morris, Passaic, Sussex, Union, and Warren counties: (973) 942-3630
- Central Jersey Family Health Consortium: Hunterdon, Middlesex, Mercer, Somerset, and Union
	- (Plainfield portion) counties: (732) 937-5437 Monmouth and Ocean counties: (732) 363-5400
- Southern New Jersey Perinatal Cooperative:
	- Atlantic, Burlington, Camden, Cape May, Cumberland, Gloucester, and Salem counties (856) 665-6000

#### **Delivery Site Codes** (*By County*):

#### **Atlantic County**

395 - AtlantiCare Regional Medical Center

700 - Shore Memorial Hospital

#### Bergen County

- 180 Englewood Hospital and Medical Center
- 270 Hackensack University Medical Center
- 530 Hackensack UMC Pascack Valley
- 290 Holy Name Hospital/Medical Center
- 830 The Valley Hospital

#### Burlington County

080 - Virtua Memorial

#### Camden County

- 508 Our Lady of Lourdes Medical Center 115 - The Cooper Health System
- 897 Virtua Voorhees

#### Cape May County 077 - Cape Regional Medical Center

Cumberland County

485 - Inspira - Vineland

#### Essex County

- 385 Clara Maass Medical Center
- 055 Newark Beth Israel Medical Center
- 640 Saint Barnabas Medical Center
- 470 The Mountainside Hospital
- 480 UMDNJ University Hospital

#### Gloucester County

- 800 Inspira Woodbury
- 887 Kennedy University Hospital Washington Township

#### Hudson County

- 100 Christ Hospital
- 670 Hoboken University Medical Center
- 433 Liberty HealthCare System, Inc. Jersey City Medical Center
- 609 Meadowlands Hospital Medical Center
- 502 Palisades Medical Center

#### Hunterdon County

305 - Hunterdon Medical Center

Mercer County

- 440 Capital Health Hopewell
- 415 Capital Health Regional Medical Center
- 770 RWJ University Hospital at Hamilton
- 570 University Medical Center at Princeton

#### Middlesex County

- 333 JFK Medical Center
- 555 Raritan Bay Medical Center
- 445 Robert Wood Johnson University Hospital
- 685 Saint Peter's University Hospital

#### Monmouth County

- 215 CentraState Healthcare System
- 220 Meridian Hospitals Corporation Jersey Shore Medical Center
- 610 Meridian Hospitals Corporation Riverview
- 455 Monmouth Medical Center

#### Morris County

- 097 Chilton Memorial Hospital
- 465 Morristown Memorial Hospital
- 643 Saint Clare's Hospital/Denville

#### Ocean County

- 122 Community Medical Center
- 550 Kimball Medical Center
- 070 Meridian Hospitals Corporation Medical Center of Ocean County
- 626 Southern Ocean County Hospital

#### Passaic County

- 660 St. Joseph's Regional Medical Center
- 675 St. Mary's Hospital Passaic

#### **Salem County**

- 177 Inspira Elmer
- 695 The Memorial Hospital of Salem County

## Somerset County

705 - Somerset Medical Center

### Sussex County

490 - Newton Memorial Hospital

#### Union County

- 510 Overlook Hospital
- 645 Trinitas Regional Medical Center

#### Warren County

275 - Hackettstown Community Hospital

# **Glossary**

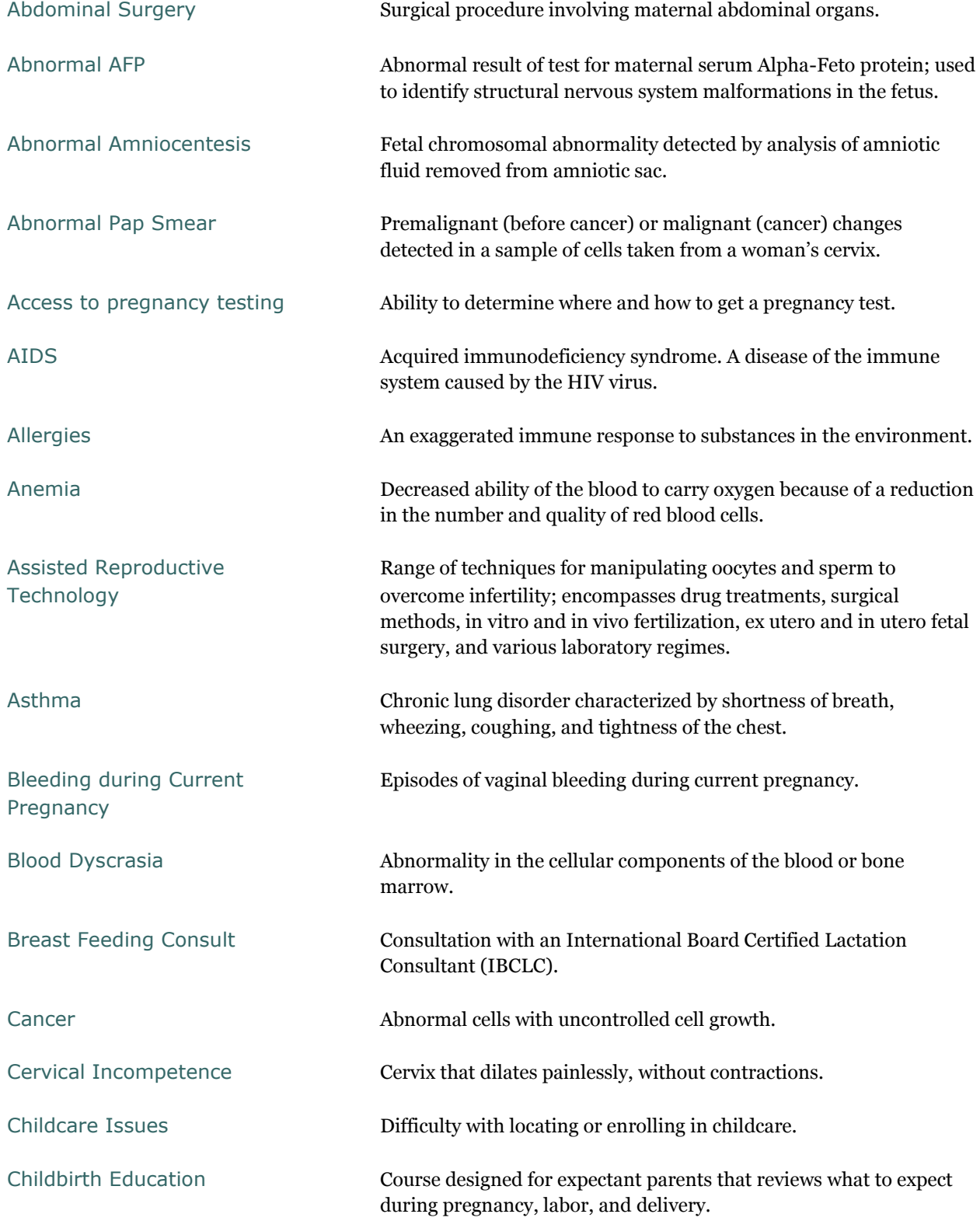

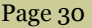

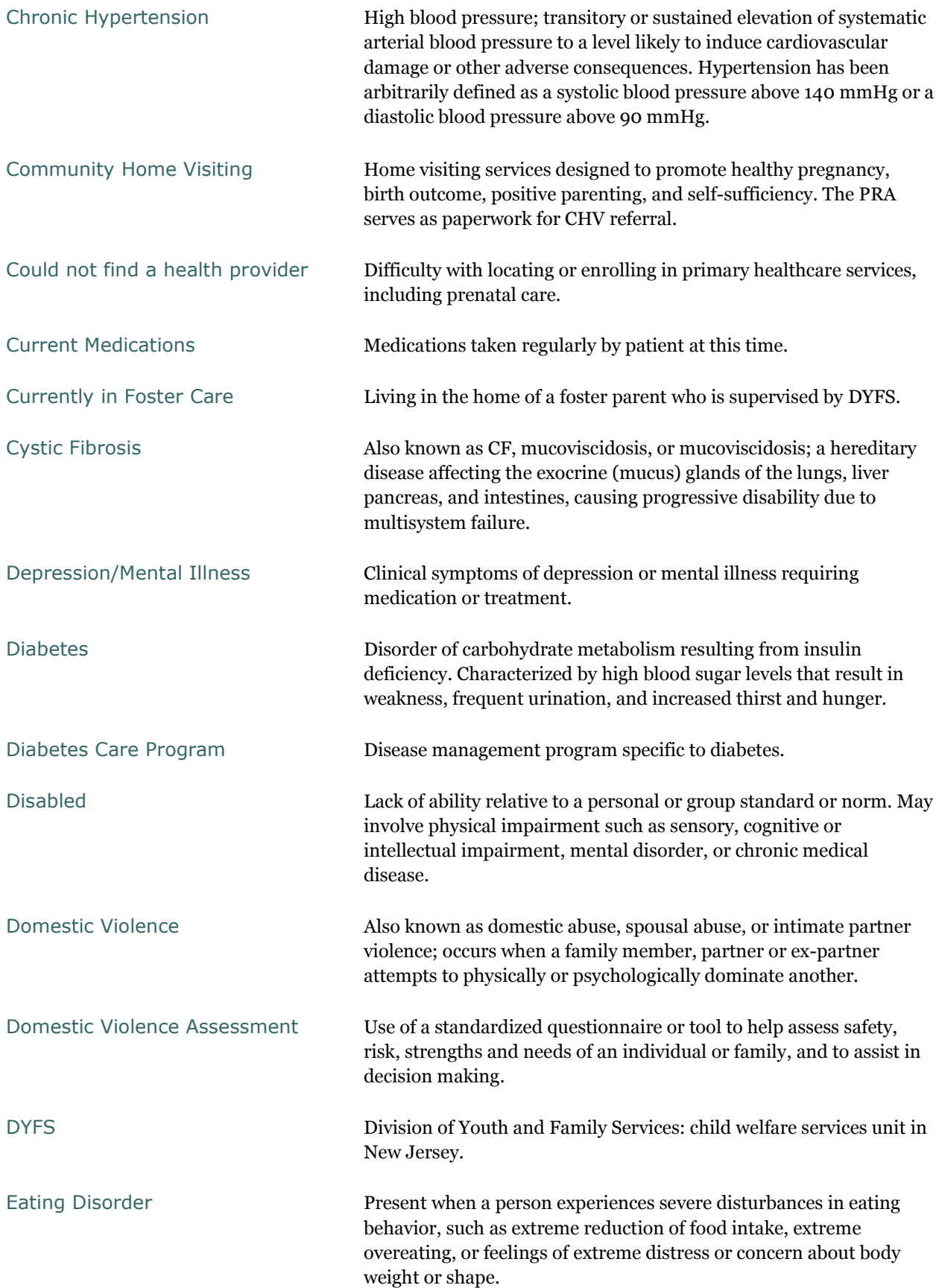

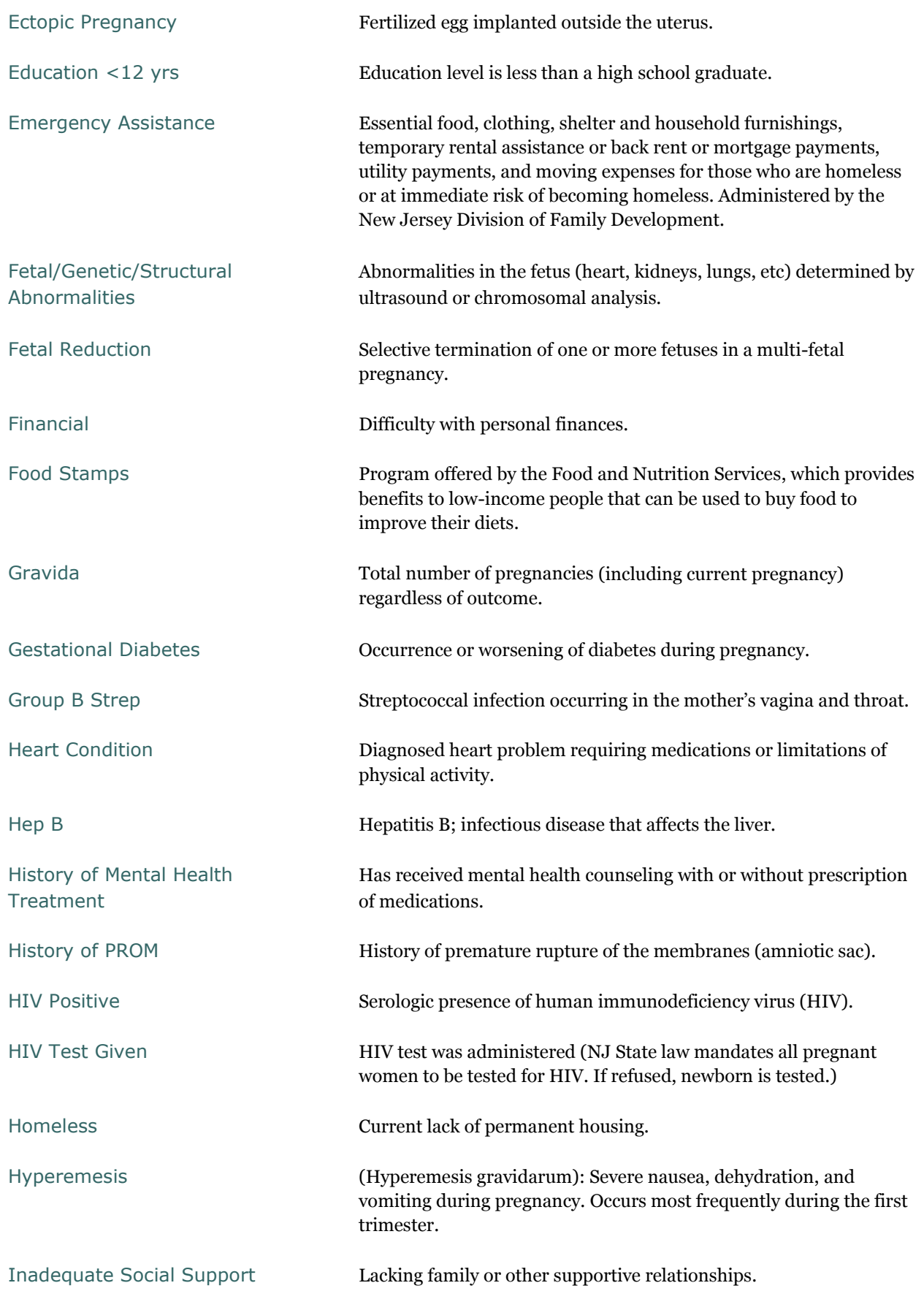

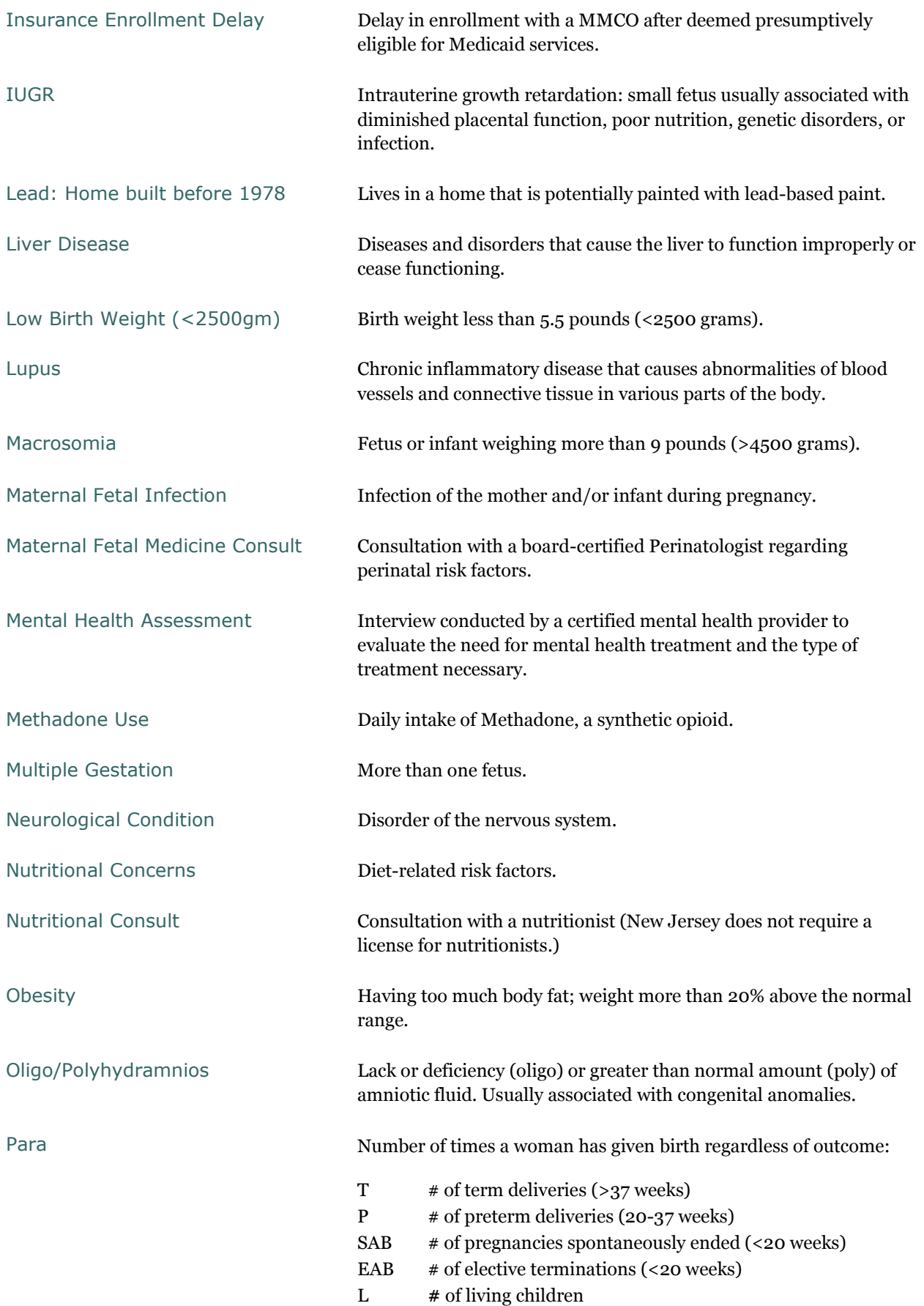

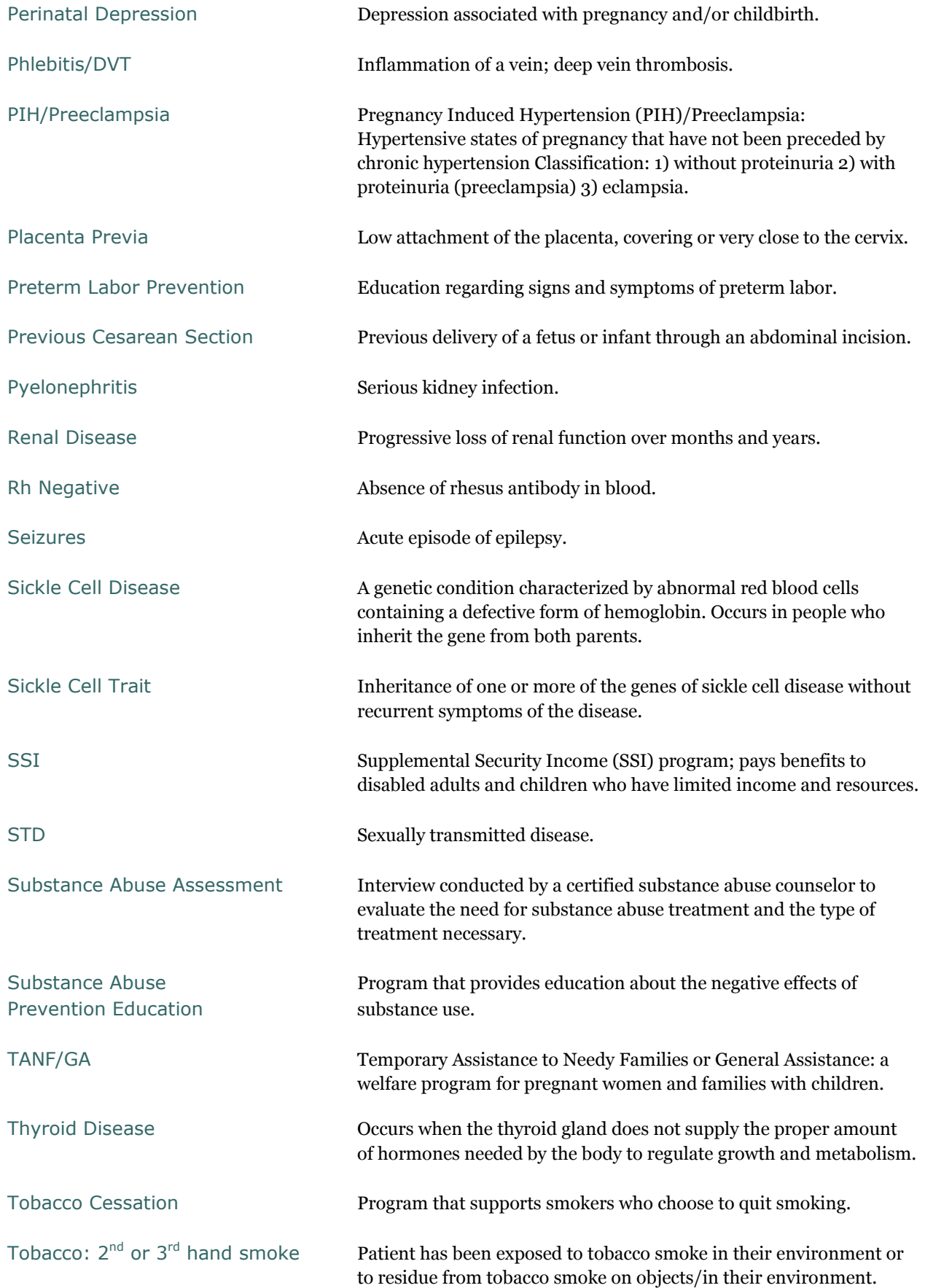

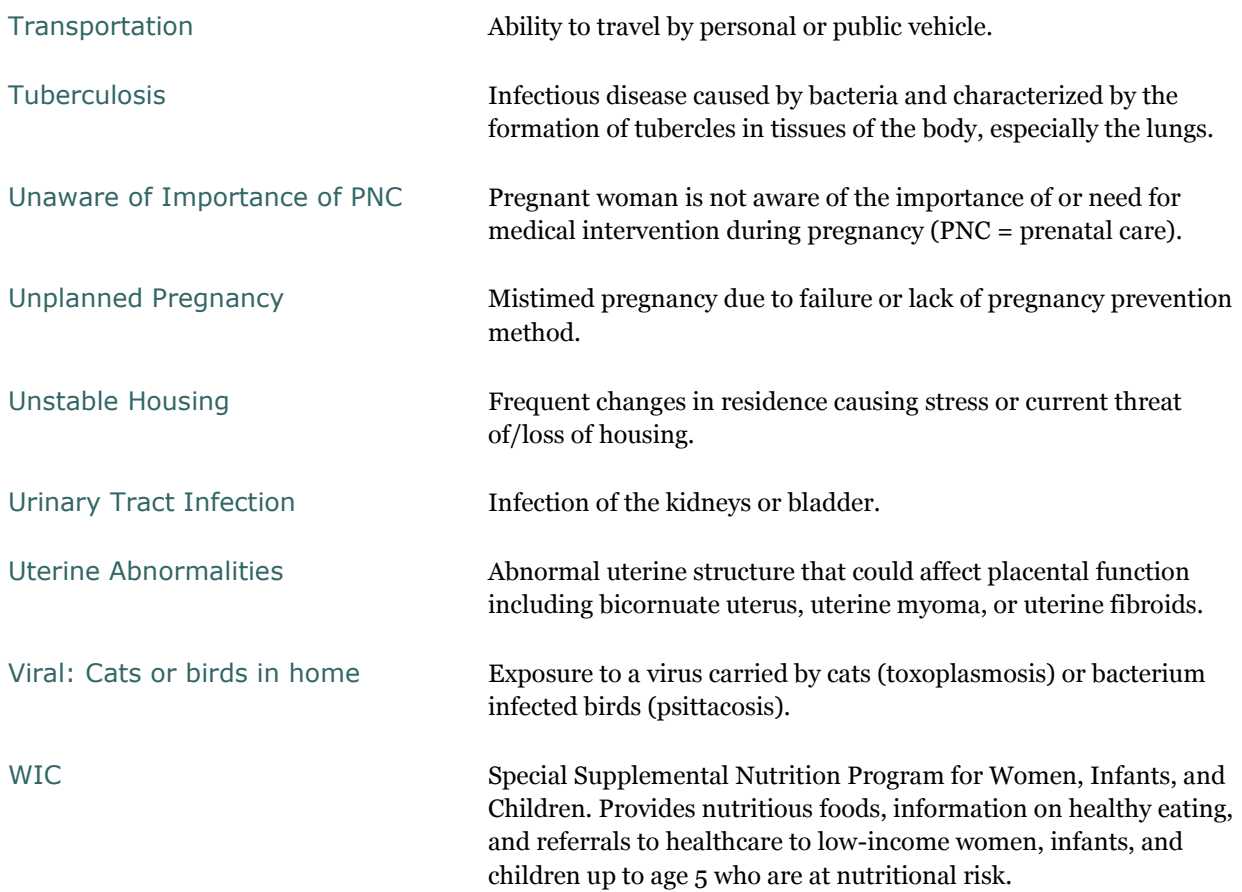

## **Notes**

# **PRA MMCO Contacts**

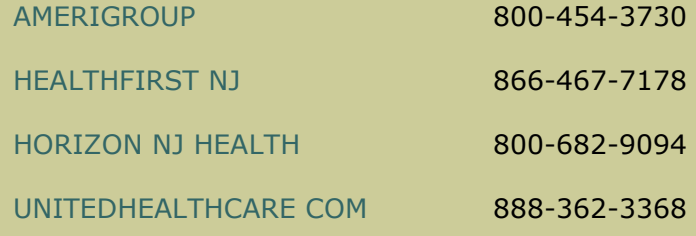

*For further assistance please contact FHI*  **856-665-6000 or pra@snjpc.org** 

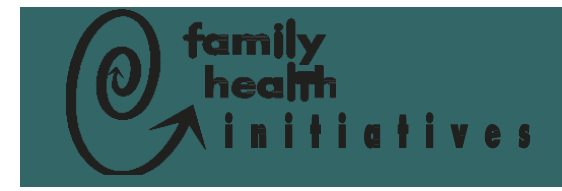

Family Health Initiatives c/o Southern New Jersey Perinatal Cooperative 2500 McClellan Avenue Suite 250 Pennsauken, NJ 08109-4613

Phone: 856-665-6000 Fax: 856-662-4321 Email: PRA@snjpc.org